# **CHRISTOPHERSON**

### BUSINESS TRAVEL

## Northwestern State University FLIGHT BOOKING GUIDE

### **EFFECTIVE JANUARY 1, 2021**

 MUST PURCHASE AIRFARE USING T-CARD/CBA THROUGH STATE CONTRACTED TRAVEL AGENCY \*\* AGENT TRANSACTION, WHICH IS NON REFUNDABLE • \$24.00 PER DOMESTIC TICKET • \$31.00 PER INTERNATIONAL TICKET • \$21.00 PER DOMESTIC TICKET FOR 10+ TAX ON SAME ITINERARY • \$29.00 FOR INTERNATIONAL FOR 10+ PAX ON SAME ITINERARY \*\* ON-LINE BOOKING, WHICH IS NON REFUNDABLE: • \$7.00 FOR DOMESTIC OR INTERNATIONAL TICKET **CHRISTOPHERSON BUSINESS TRAVEL** 5588 S. Green Street, Salt Lake City, UT 84123 CHRISTOPHERSON'S TRAVEL ADVISOR TEAM TOLL FREE: 800-961-0720 DIRECT: 205-874-8538 HOURS: 7:00 AM - 8:00 PM CT, Monday - Friday EMAIL: [statela@cbtravel.com](mailto:statela@cbtravel.com) (State Advisor Team) EMAIL: [statelauniv@cbtravel.com](mailto:statelauniv@cbtravel.com) (University Advisor Team)

CREATE A TRAVEL PROFILE: [https://legacy.cbtravel.com/business/profile/stateofla/](https://urldefense.proofpoint.com/v2/url?u=https-3A__legacy.cbtravel.com_business_profile_stateofla_&d=DwMFAg&c=xlPCXuHzMdaH2Flc1sgyicYpGQbQbU9KDEmgNF3_wI0&r=pGheIPKVG2zCpAoFqN579v8P9HsafiVHihaoIhruryk&m=A-_VCHyWHPTflWkwoTLPqwCLhHTW4yid7Dj0--vQVd8&s=rGqJBeaq2)

CHRISTOPHERSON BUSINESS TRAVEL LOGIN: <https://app.cbtat.com/> ONLINE SUPPORT: [Onlinesupport@cbtravel.com](mailto:Onlinesupport@cbtravel.com)

If you have any questions regarding travel regulations, the use of Christopherson Business Travel , AirPortal, or Concur Online systems, please contact NSU Business Affairs/Travel Department.

> **Peggy Crowder 357-6750 [crowderp@nsula.edu](mailto:crowderp@nsula.edu)**

**Jennifer Breedlove 357-4384 [breedlovej@nsula.edu](mailto:breedlovej@nsula.edu)**

**Fax: 357-4985 122 St. Denis Hall – 200 Sam Sibley Drive**

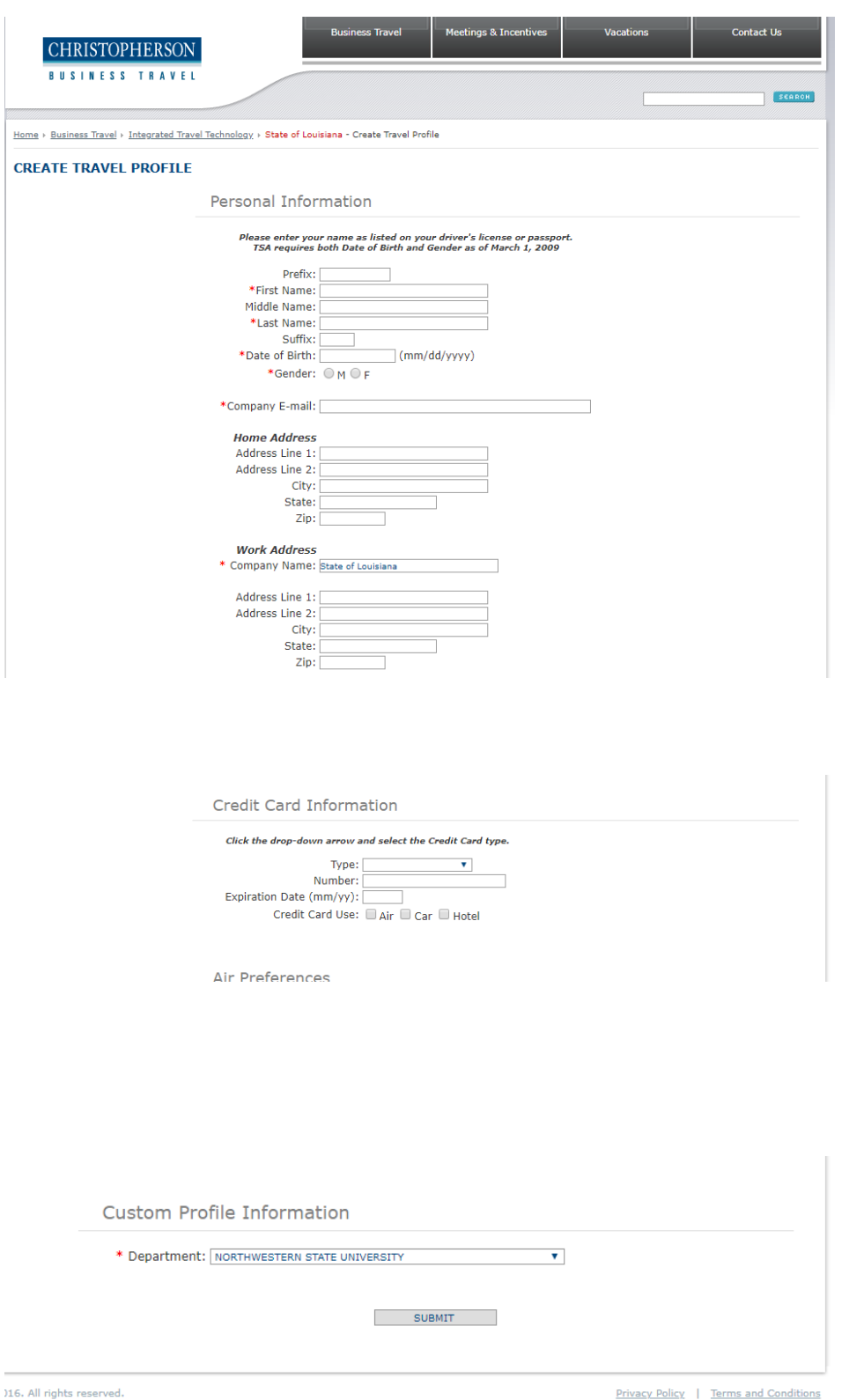

- Enter your personal information as it appears on your drivers license or passport.
- You must use your @nsula.edu email address in the "Company E-mail" section.
- Your work address will be listed as follows: Line 1: NSU—(Department Name) Line 2: (Building Name) (Room #) City: Natchitoches State: Louisiana Zip: 71497
- You must enter your T-Card in the "Credit Card Information" section to be stored in your profile, before attempting to book a flight.
- If you do not have a T-Card and will be using the Central Billed Account (CBA) you may leave this section blank.
- Select the department "NORTHWESTERN STATE UNIVERSITY" from the drop down menu, then click "SUBMIT"

NOTE: It can take up to **72 hours** for your newly created profile to generate the password creation email that will be sent to you.

If after 72 hours you have not received an email from Christopherson Business Travel Air Portal in your Inbox or "Junk" folder, please contact NSU Business Affairs Travel at (318) 357-4384

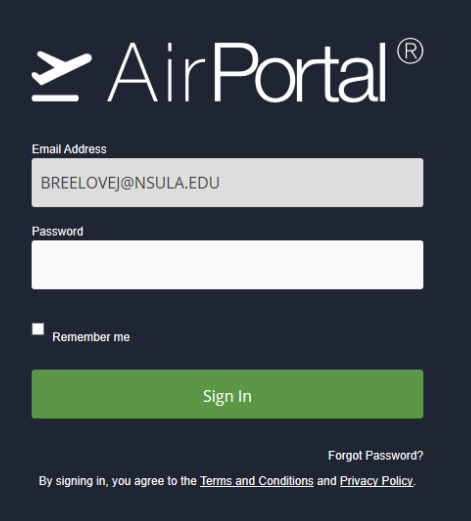

• Log in to AirPortal using your newly created profile information

<https://app.cbtat.com/>

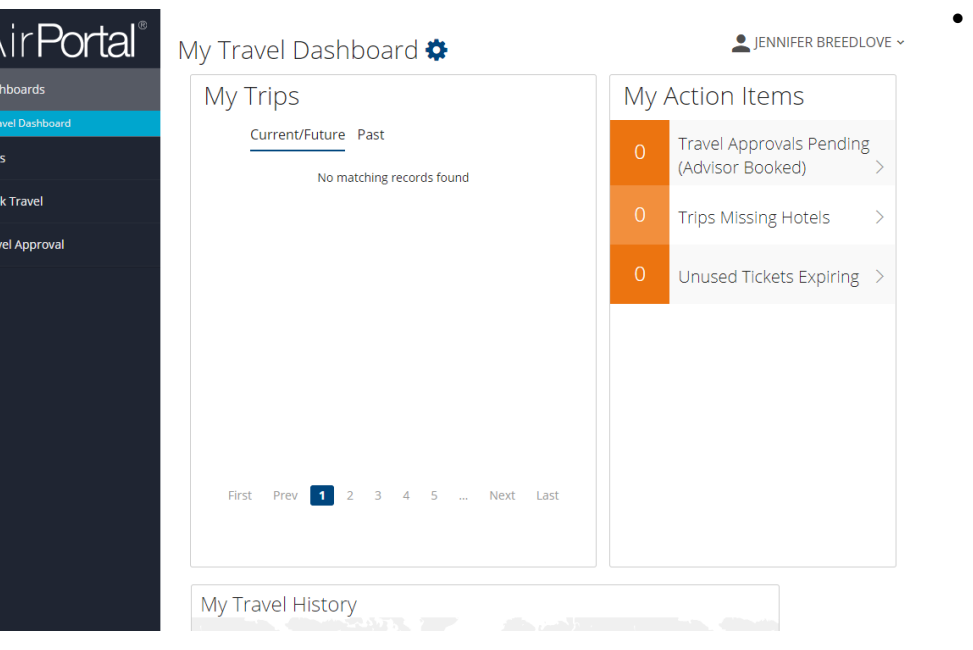

• From the dashboard of Air-Portal you will select "Book Travel" from the left hand navigation menu

# **ExairPortal**®

- **A** Dashboards
	- My Travel Dashboard
- $\times$  Trips

 $\bullet$  Da

 $\bullet$  Bo  $\blacktriangledown$  Tra

- **in** Book Travel
	- **Agent Booking Request** Approval Request (Beta) **Book/Manage Online Trips**
- ← Travel Approval
- **I.II** Reporting

### My Travel Dashboard

### My Trips

Current/Future Past

No matching records found

• Next, select "Book/Manage Online Trips" to book online.

### Or

• "Agent Booking Request" to have the Christopherson agent select a flight for you.

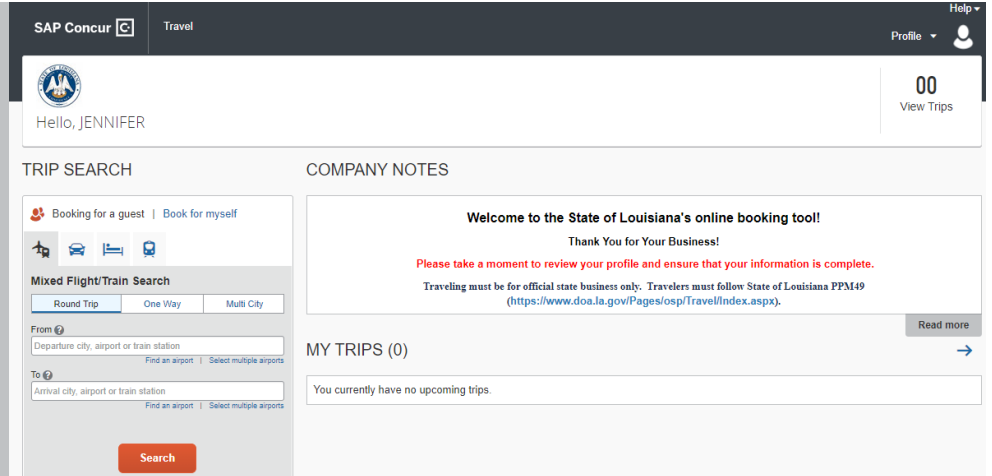

• Once you confirm that "Book for Myself" is selected, enter your departure and arrival location, then hit "Search"

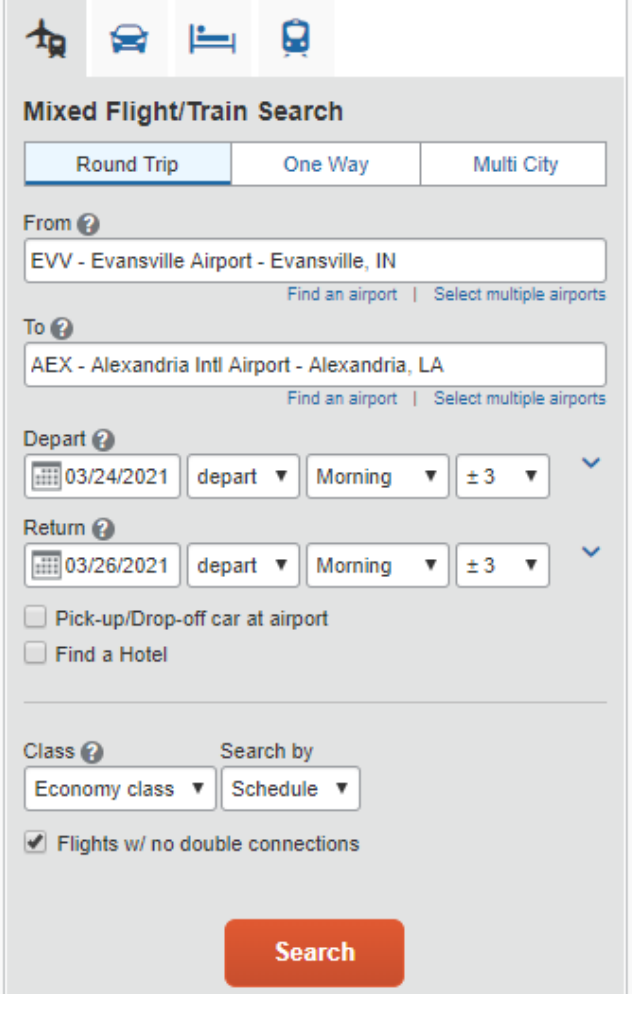

• Enter your departure and arrival times and select "Search"

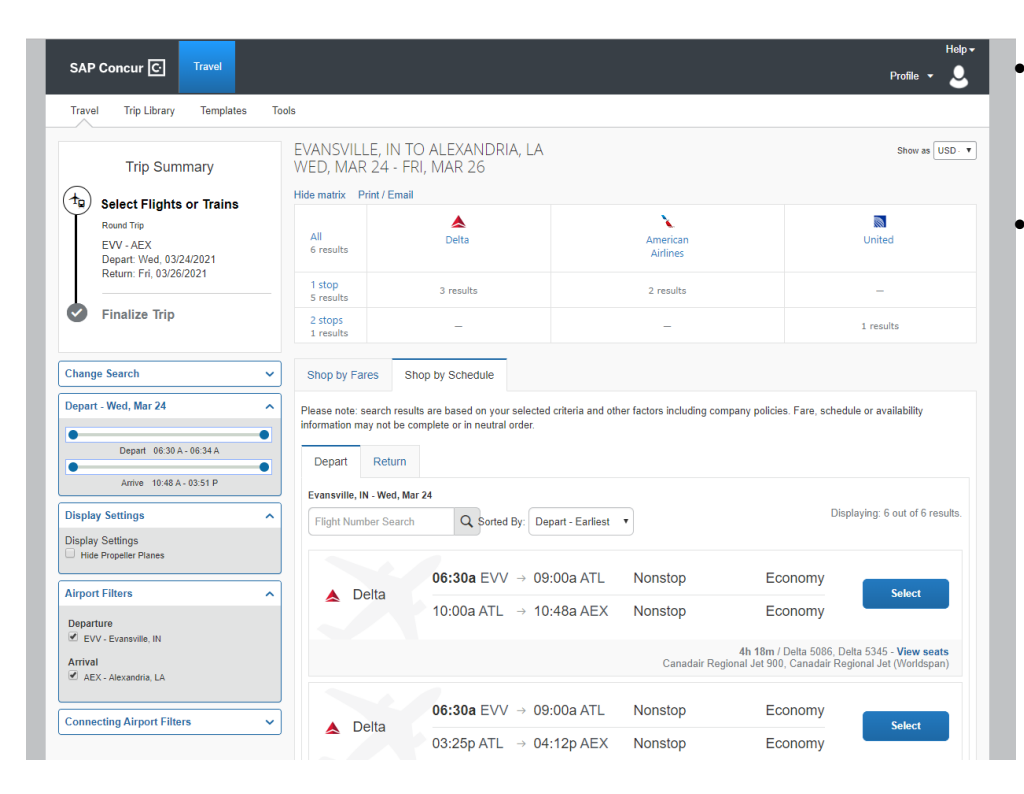

- Flights will then populate and give you the ability to shop by fares or by schedule.
- You can then select the flight that is best suited for your travel needs.

- SAP Concur<sup>C</sup> Travel o Profile  $\star$ Travel Trip Library Templates Tools EVANSVILLE, IN TO ALEXANDRIA, LA **Trip Summary** WED, MAR 24 - FRI, MAR 26 Show matrix Print / Email  $\left(\begin{matrix} 1 \\ 0 \end{matrix}\right)$  Select Flights or Trains **Selected Fare** Round Trin FW-AFX American<br>Airlines<sup>1</sup> Remove **x** Depart: Wed, 03/24/2021<br>Return: Fri, 03/26/2021 06:34a EVV  $\rightarrow$  10:16p AEX 1 stop DFW 15h 42m \$852.41  $\blacksquare$  United<sup>2,3</sup> 07:15a AEX  $\rightarrow$  09:14p EVV 2 IAH/ORD 13h 59m **Finalize Trip** <sup>1</sup> American Airlines 3664 / 3945 operated by Envoy Air As American Eagle<br><sup>2</sup> United 4354 operated by Commutair Dba United Express<br><sup>3</sup> United 3821 operated by Air Wisconsin Dba United Express **Previous Searches** Show all details **Previous Searche**
- Once you select your flight you may get a notification that your selected flight requires justification. This rule is triggered when your selected flights are \$25 more than the lowest available fares.
- Please select the reason that best matches your travel needs. This justification will be kept for recording purposes within the Christopherson system.

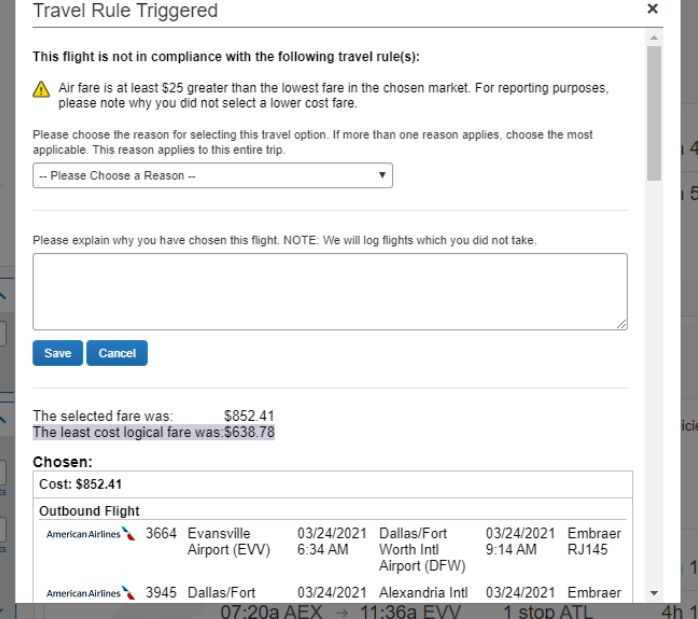

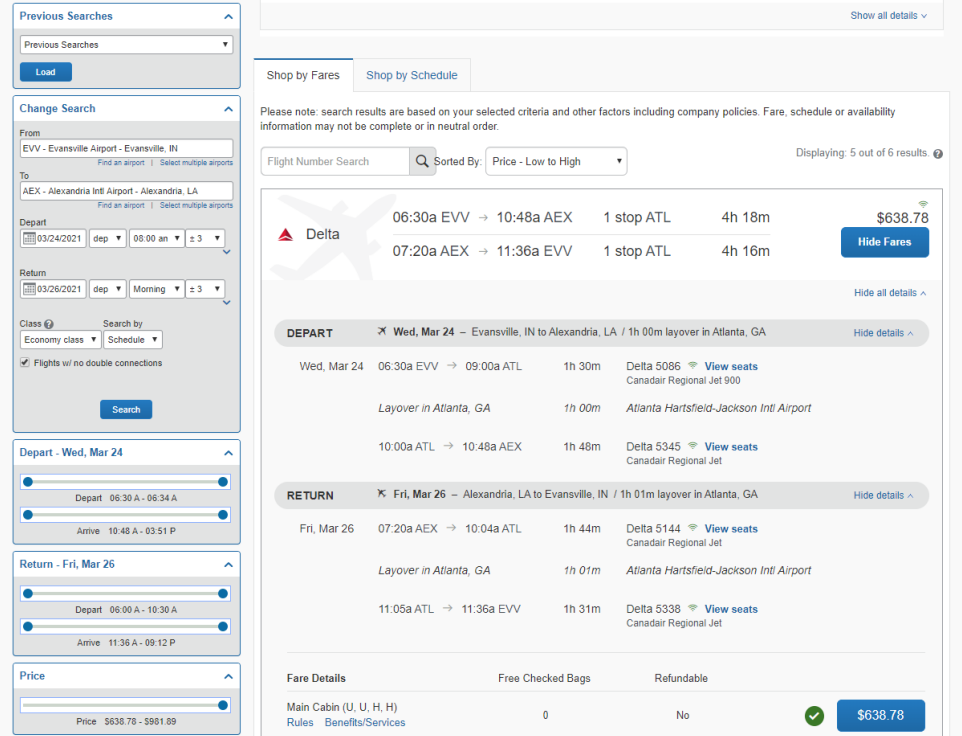

• If the Travel Rule is not triggered, or if you complete the justification process, then you will select the total amount next to the green check mark.

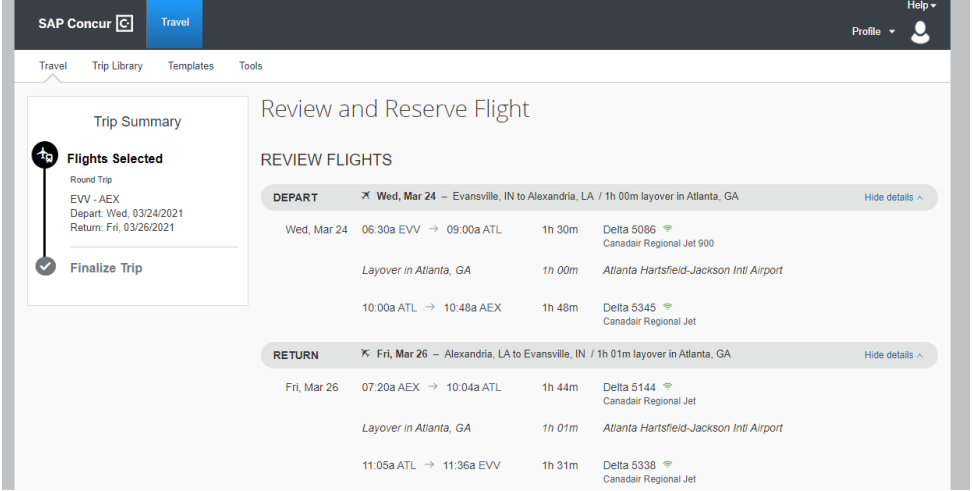

• Verify that all of your flight information is correct.

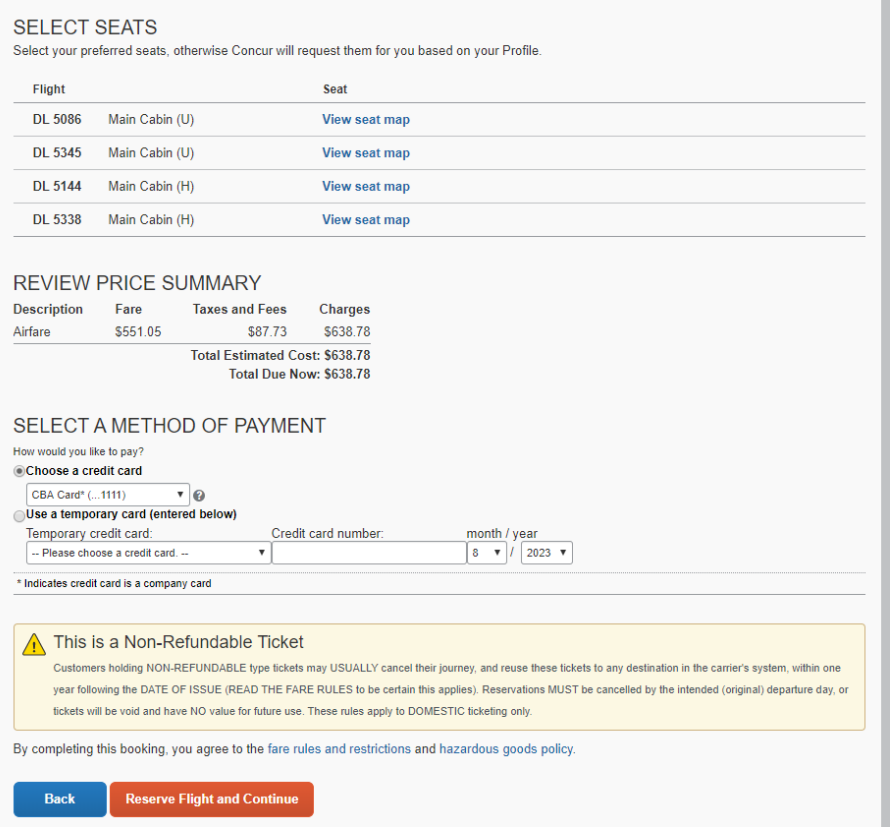

- Concur gives you the option to select your preferred seat, however the additional cost of seat selection is not allowed by the State
- You can then select the method of payment. The CBA (Central Billed Account) will be listed as the method of payment along with your T-Card that is stored in your payment profile.
- Select Reserve Flight and Continue.
- You will be emailed a confirmation once the flight has been booked and ticketed.

If you have any questions regarding travel regulations, the use of Christopherson Business Travel , AirPortal, or Concur Online systems, please contact NSU Business Affairs/Travel Department.

> **Peggy Crowder 357-6750 [crowderp@nsula.edu](mailto:crowderp@nsula.edu)**

**Jennifer Breedlove 357-4384 [breedlovej@nsula.edu](mailto:breedlovej@nsula.edu)**

**Fax: 357-4985 122 St. Denis Hall – 200 Sam Sibley Drive**